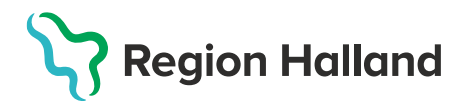

## Vaccinera med en vaccinationsplan

Vaccinationsplaner används i MittVaccin när man vill ordinera en plan för patientens vaccinationer.

Vaccinationsplaner kan skapas av användare som har rollen Sjuksköterska med ordinationsrätt, Läkare och Läkare med adminfunktion. Övriga användare kan se en patients vaccinationsplan och använda den men inte ändra eller ta bort vaccin.

1. Logga in i MittVaccin, sök upp kund i MittVaccin. Utgå ifrån patientens kundkort. Finns det en ordinerad vaccinationsplan visas en gul rad under rubriken **Pågående ordinerade vaccinationsplaner**.

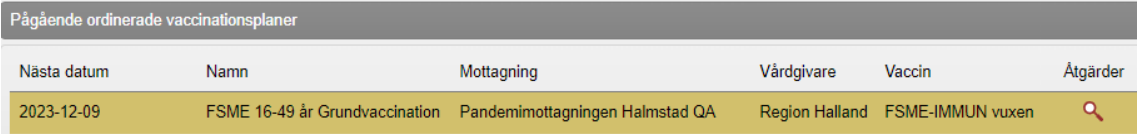

En ordinerad vaccinationsplan visas även under rubriken **Överblick vacciner** på kundkortet där ordinerade vaccinationer visas med symbolen **O**.

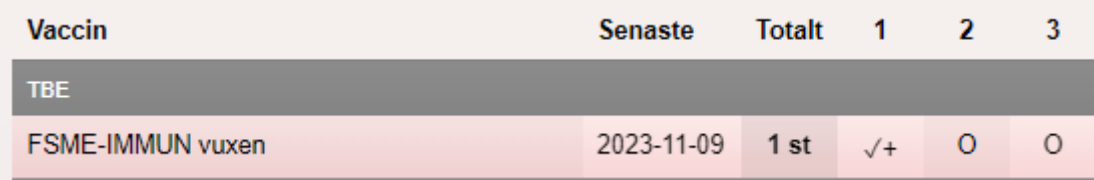

2. Klicka på förstoringsglaset för att visa vaccinationsplanen.

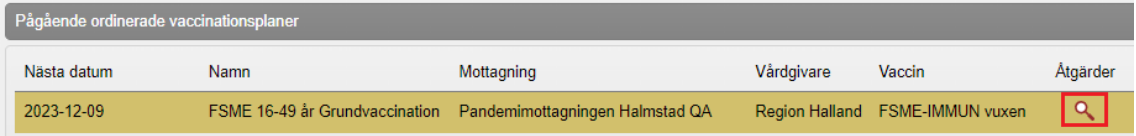

Nytt fönster öppnas, vald vaccinationsplan visas. Information som visas är vem som skapat vaccinationsplanen och när, kommentarer som är gjorda i vaccinationsplanen, ej givna vaccin, framtida doser och givna vaccin. Om en dos är en **Extra dos** visas detta inom parentes efter angiven dos.

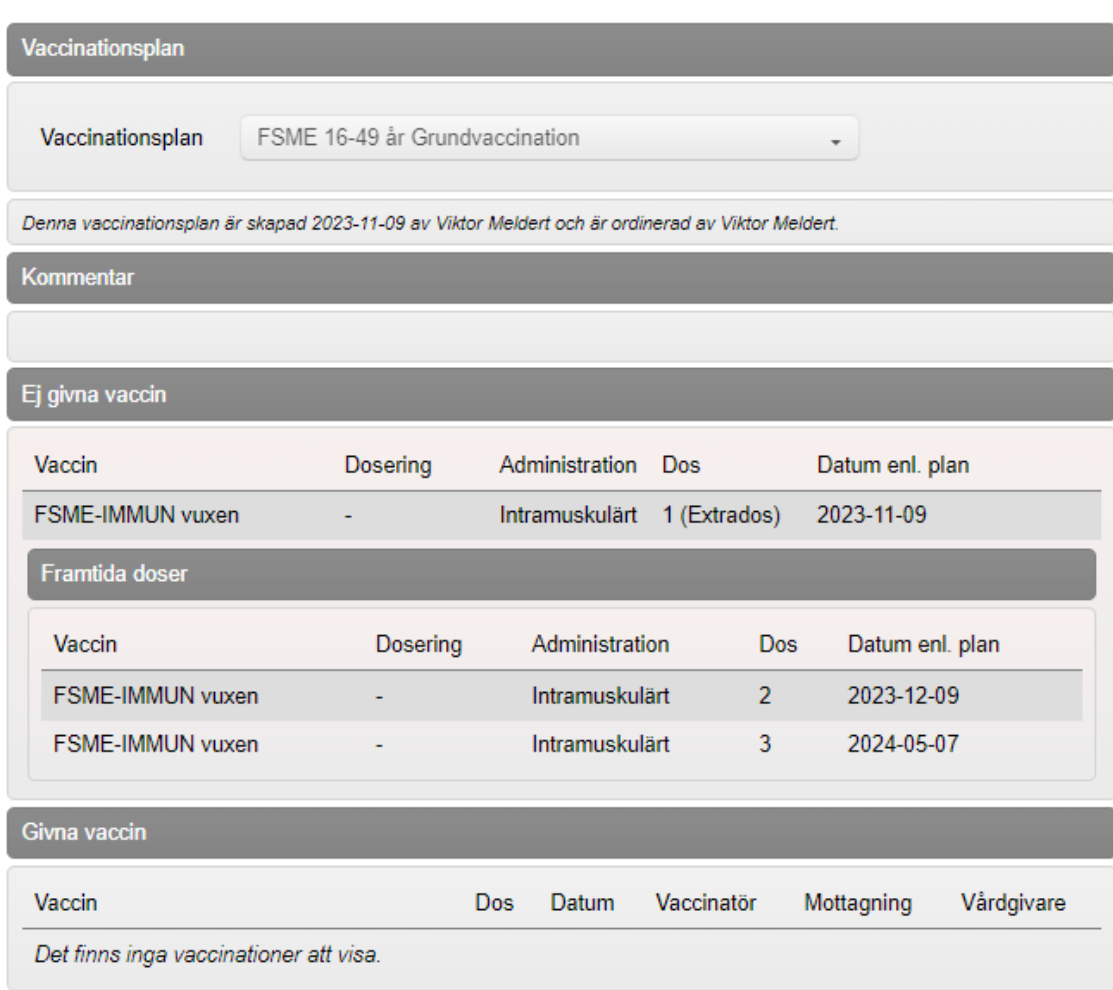

Klicka på **X** för att stänga ned fönstret.

3. Klicka på **Starta vaccination** för att påbörja din vaccination. Det går även att klicka på ordinationen. Observera att frågan om kundgrupp kommer ej upp vid start av vaccination från ordinationen.

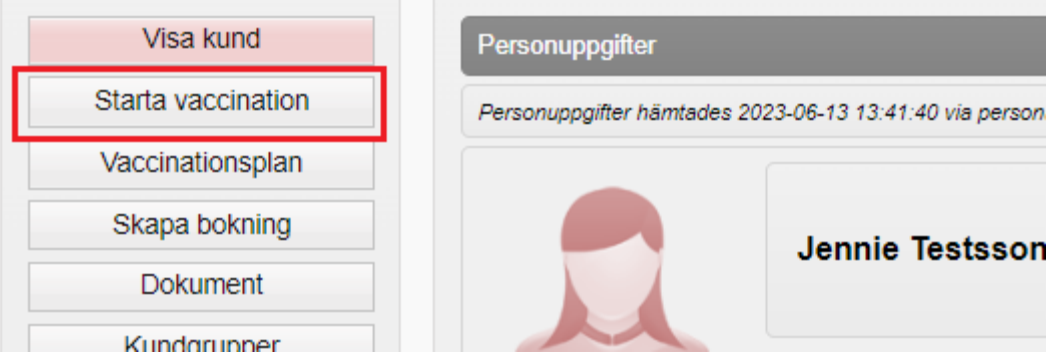

4. Kontrollfrågan om kundgrupp kommer upp, svara **Ja** om det saknas kundgrupp för det sjukdomsskydd du ska vaccinera med.

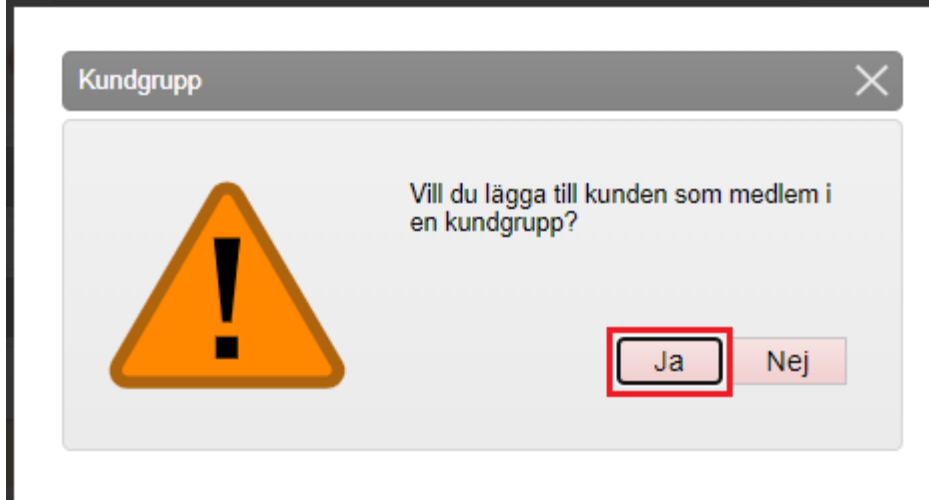

5. Välj passande kundgrupp och undergrupp, klicka sen på **Spara.** Kontrollera att valda uppgifter läggs i fältet nedanför.

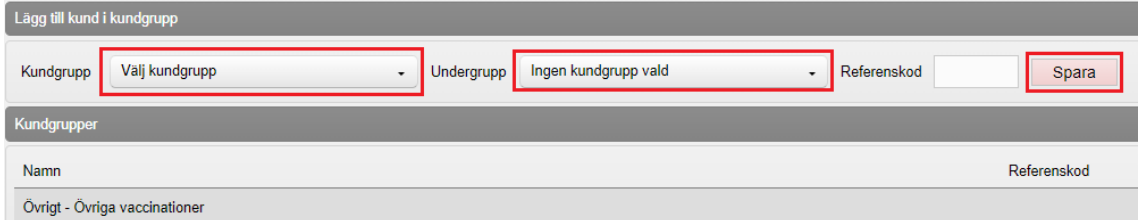

6. Klicka på **Starta vaccination**.

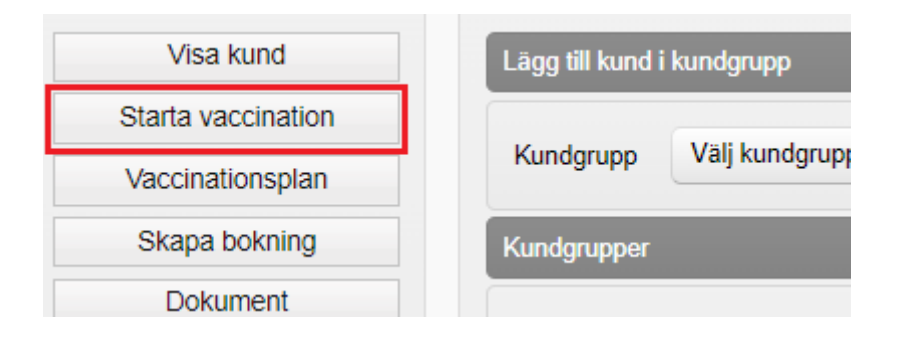

7. Fyll i hälsodeklaration inför vaccination om den inte är förifylld av patienten. Klicka på **Nästa**.

**OBS! För att använda sig av vaccinationsplanen kan inte snabbvaccinering användas.**

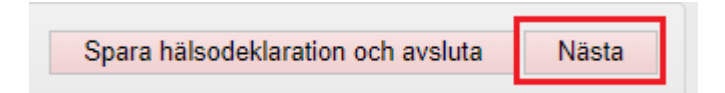

8. Nytt fönster öppnas, **Vaccinationsplan**. Välj aktuell vaccinationsplan i rullisten, vald vaccinationsplan visas. Klicka på **Välj**.

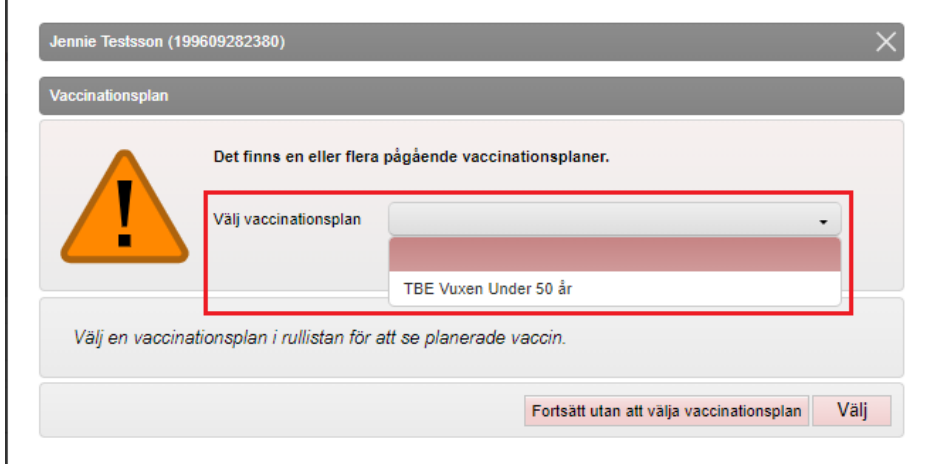

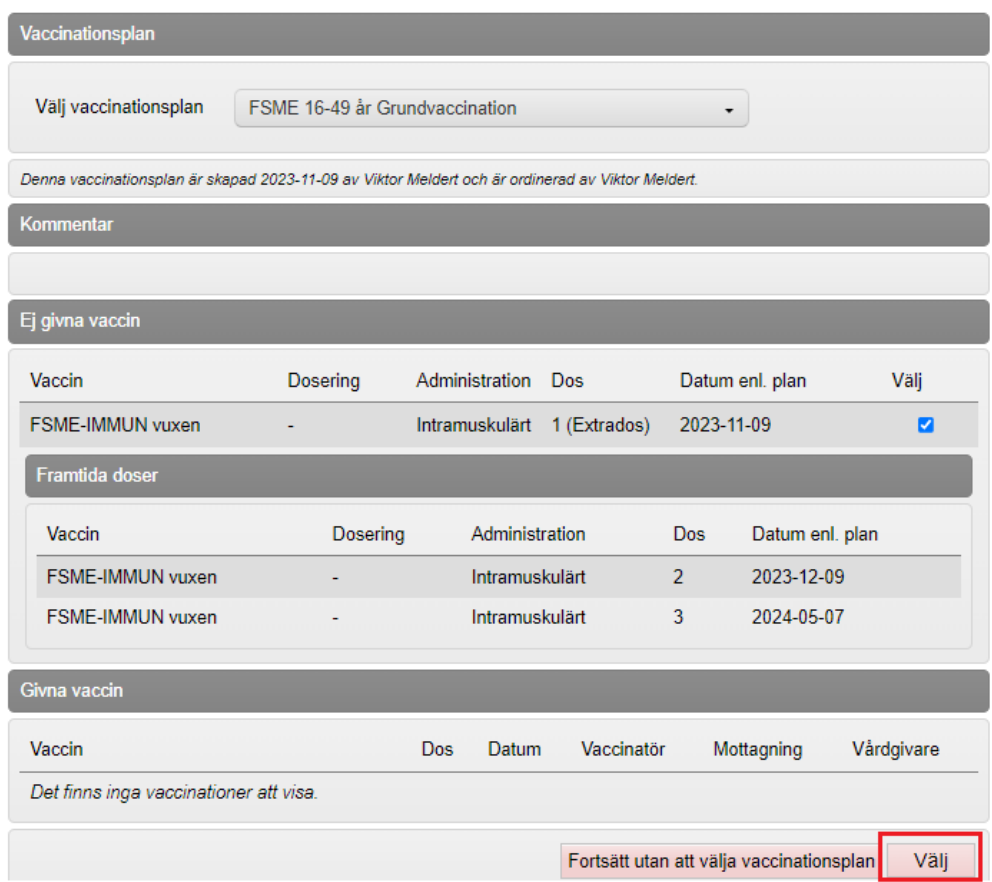

9. Du kommer vidare i vaccinationsflödet. Vaccin är förvalt det som ingår i vaccinationsplanen. Kontrollera övriga uppgifter och välj lokalisation. Saknas ordinationsrätt, välj ordinatör. Klicka på **Nästa**.

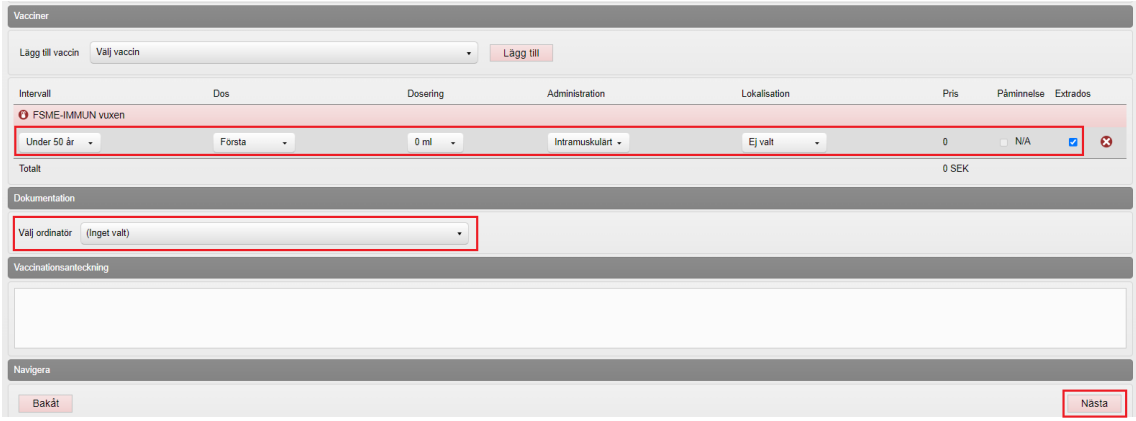

10. Kontrollera Vaccinationsdatum och välj batchnummer. Klicka på **Slutför Vaccination.**

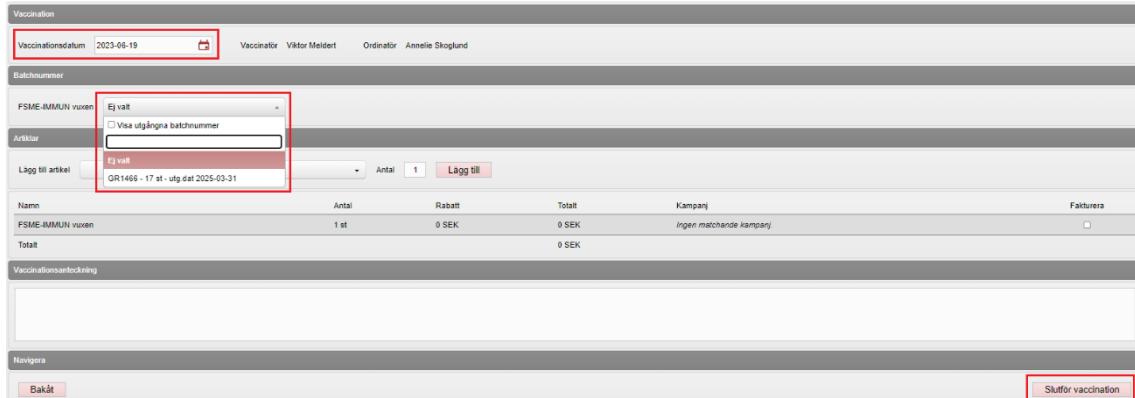

Patientens kundkort visas. Kontrollera att korrekt kundgrupp är angiven, rätt vaccinprodukt, vaccinationsdatum, dos, lokalisation m.m.

Klicka på förstoringsglaset på vaccinationsplanen för att visa vaccinationsplanen.

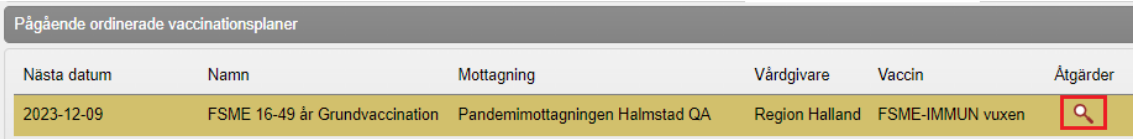

Kontrollera att given vaccinationsprodukt ligger under rubriken **Givna vaccinationer** med en grön rad**.** 

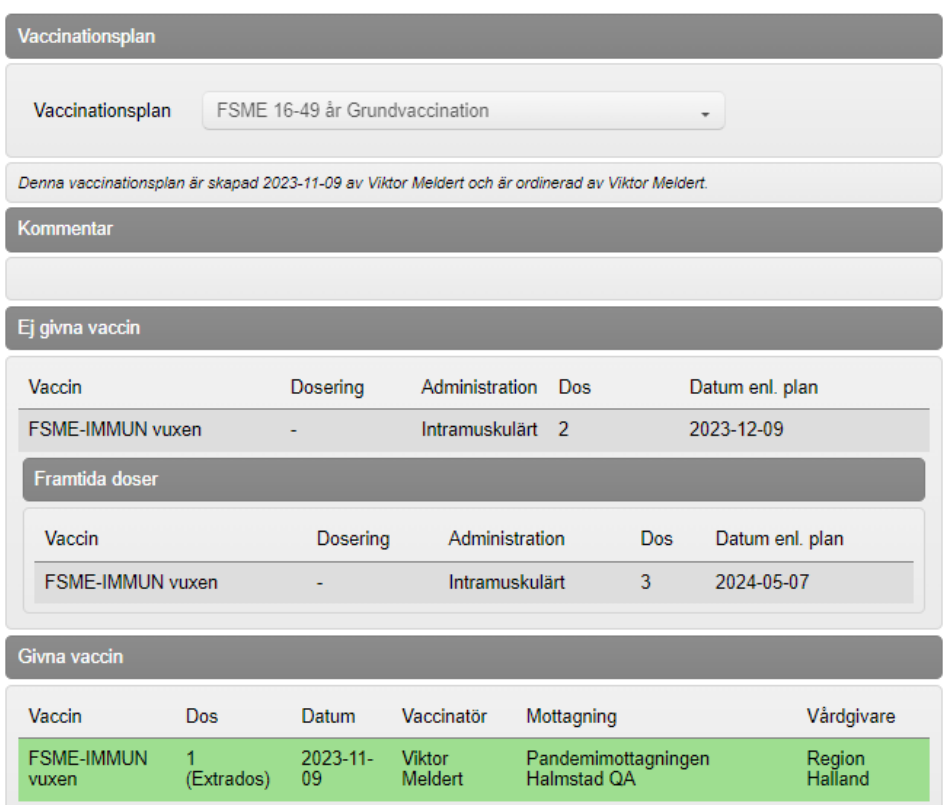

Nästa dos som ska ges syns under **Ej givna vaccin**.

11. Det går även att starta en vaccination genom att klicka på ordinerad vaccinationsplan på kundkortet.

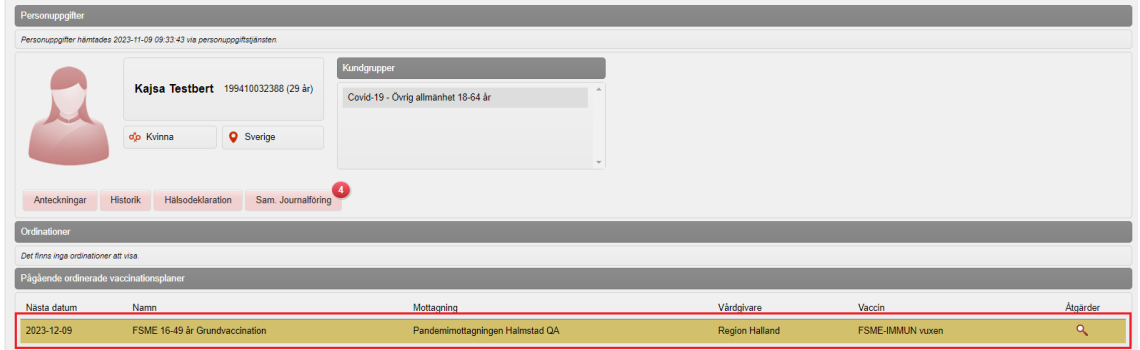

- 12. Då visas vyn för hälsodeklaration. En gul rad visas med information om förvald vaccinationsplan, välj och fyll i en hälsodeklaration och klicka nästa för att välja vaccin ur vaccinationsplanen.
- 13.

Förvald vaccinationsplan "FSME 16-49 år Grundvaccination ". Välj och fyll i en hälsodeklaration och klicka nästa för att välja vaccin ur vaccinationsplanen.

14. Följ sedan steg 9-10.

MittVaccin, Avdelningen för Läkemedel- och journaltjänster 2023-11-09